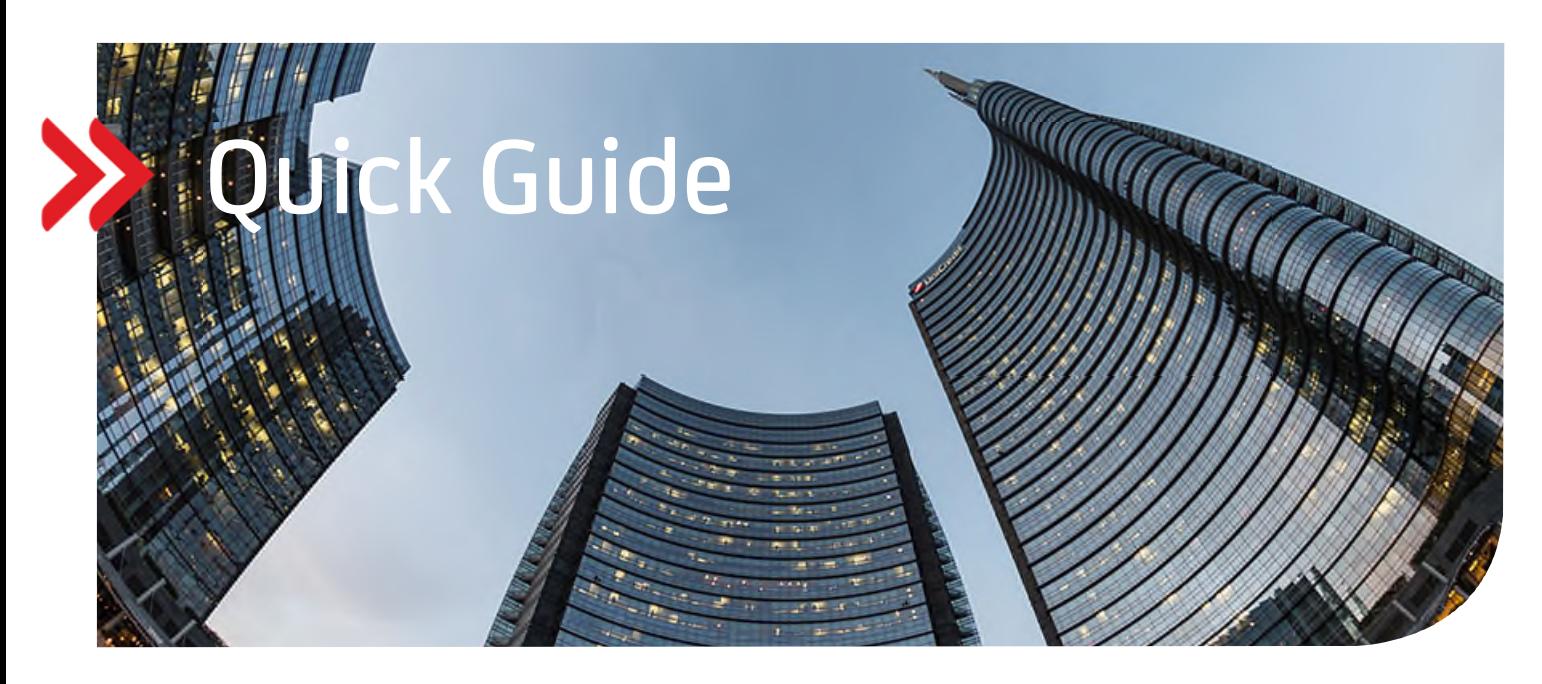

### UC eBanking prime

## Echtzeitzahlung Instant Payment camt.CIP

# Inhalt

- 1. ALLGEMEIN
- 2. VORAUSSETZUNGEN
- 3. ZUWEISUNG DER AUFTRAGSARTEN CIP, CIZ UND C5N
- 4. HÖCHSTGRENZE VON ECHTZEITZAHLUNGEN ANPASSEN
- 5. ABHOLAUFTRAG FÜR STATUSABFRAGE CIZ
- 6. ABHOLAUFTRAG FÜR AVISE (ECHTZEITZAHLUNGEN) C5N
- 7. ERSTELLUNG EINER ECHTZEITZAHLUNG
- 8. UNTERSCHREIBEN DER ECHTZEITZAHLUNG

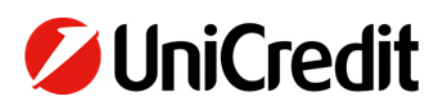

#### **1. ALLGEMEIN**

Dieser Quick Guide beschreibt Ihnen die Funktionalität eine Echtzeitzahlung/Instant Payment zu erfassen, zu versenden und Statusmeldungen zu erhalten.

Die SEPA Echtzeittzahlungen sind daran gebunden, dass sowohl die sendende als auch die empfangende Bank an dem Verfahren teilnehmen. Der Betrag muss bei Instant Payment binnen fünfzehn Sekunden von einem Konto auf das andere Konto übertragen sein, dies rund um die Uhr (24/7) sowie an Feiertagen.

#### **2. VORAUSSETZUNGEN**

Zur Verwendung von SEPA Echtzeitzahlungen vereinbaren Sie vertraglich mit der UniCredit bzw. Ihren weiteren Kreditinstituten, dass Sie die Auftragsart "CIP" für SEPA Echtzeitzahlungen/Instant Payment einreichen können.

Um entsprechende Statusmeldungen zu erhalten, wird zusätzlich die Auftragsart "CIZ" Payment Status Report für SEPA Echtzeitüberweisung (pain.002) benötigt.

Erhalten Sie regelmäßig SEPA Echtzeitzahlungen, wird zudem die Auftragsart "C5N" Haben-Avise für SEPA-Echtzeitzahlungen benötigt.

Der Maximalbetrag liegt bei 15.000 EUR. Nur für die Pilotgruppe gelten im Einzelfall 100.000 EUR.

#### **3. ZUWEISUNG DER AUFTRAGSARTEN CIP, CIZ UND C5N**

Sind die Voraussetzungen erfüllt und die benötigten Auftragsarten "CIP", "CIZ" und gegebenenfalls "C5N" auf Bankseite administriert, müssen diese noch in UC eBanking prime eingerichtet werden. Durch einen Abholauftrag werden mit dem HKD-Stammdatenabruf die Auftragsarten samt Unterschriftsrechten von der Bank abgerufen und synchronisiert.

Über die Auswahl des Menüs Aufträge – Abholaufträge und Klick auf das "+" Symbol wird ein neuer Abholauftrag eingerichtet.

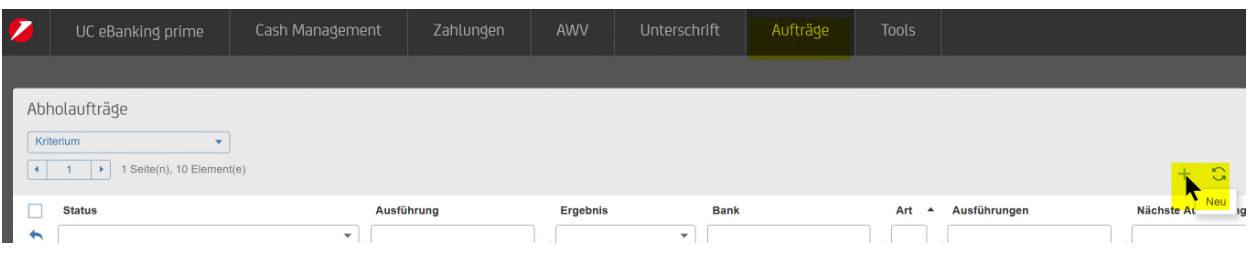

Dazu die Felder Bank(en), Auftragsart "HKD" auswählen. Abgeschlossen wird der Teilschritt mit "Anlegen".

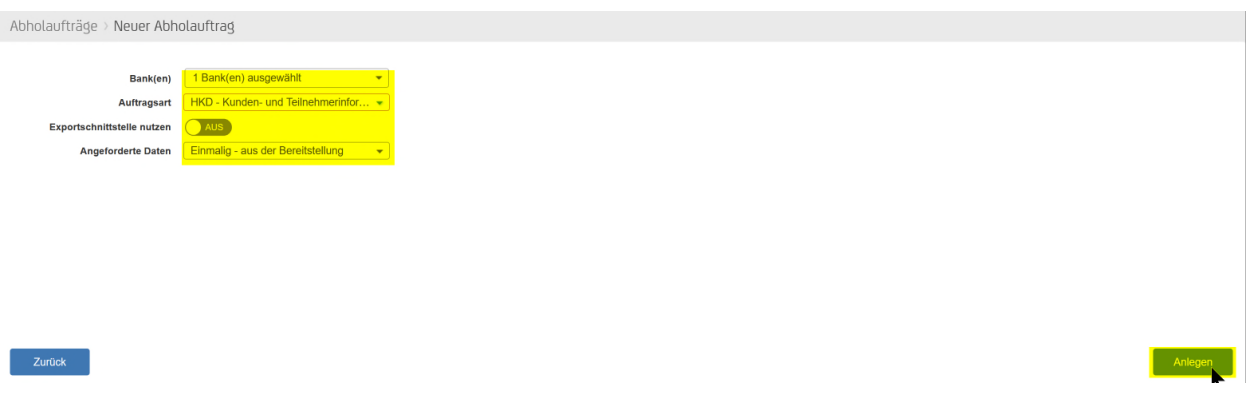

Um SEPA-Echtzeitzahlungen anlegen zu können, sind noch weitere administrative Einstellungen erforderlich. Dazu wenden Sie sich bitte an Ihren Administrator für UC eBanking prime, der die nachfolgenden Einstellungen vornehmen kann:

- Wechseln sie zunächst in den Menüpunkt "ADMIN" > "Benutzer" > "Rechtegruppen"
- Mit Auswahl von "Banking All" gelangt man über den Stift in die Bearbeitung der Rechtegruppen.
- In der entsprechenden Rechtegruppe im Modul "Zahlungen" die "SEPA-Echtzeitüberweisung" und "SEPA Report (Echtzeit)" aktivieren.
- In der entsprechenden Rechtegruppe im Modul "Cash Management" die "Avise (Echtzeitzahlungen)" aktivieren

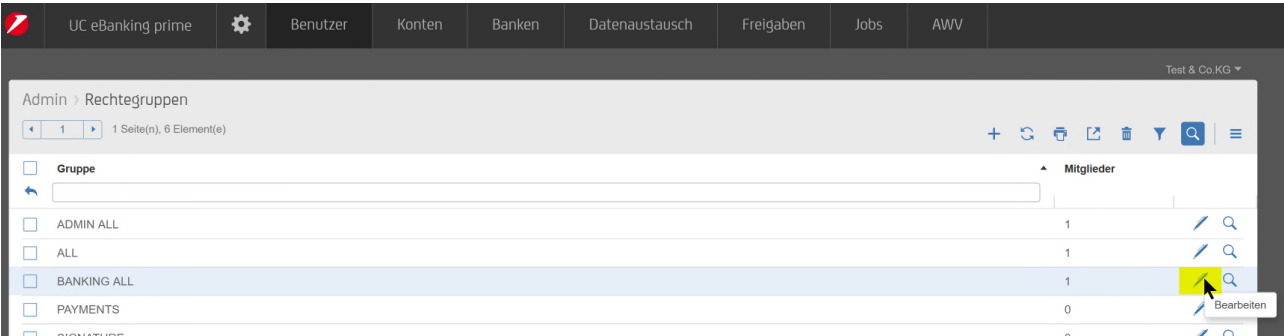

Dort bitte das Feld "Modul" ausklappen, damit die volle Ansicht lesbar ist.

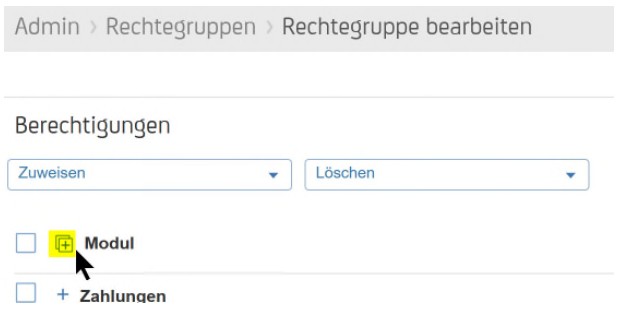

· Hier können nun unter "Zahlungen" > "SEPA-Echtzeitüberweisung", "SEPA Report (Echtzeit)" und unter "Cash Management" > "Avise (Echtzeitzahlungen" mittels setzen eines Häkchens ausgewählt werden.

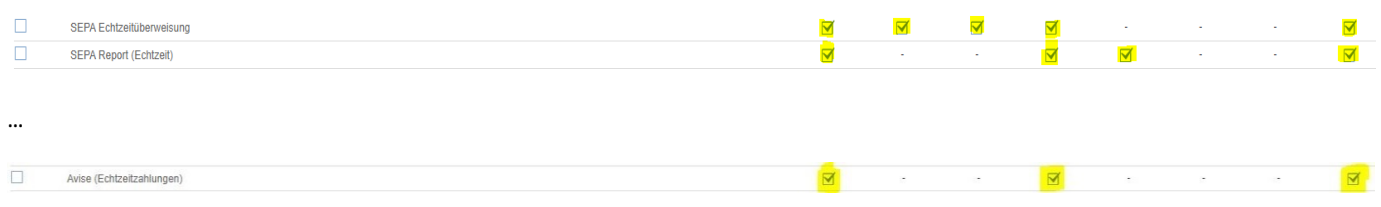

• In den Kontorechten für die benötigten Konten das Recht "SEPA Echtzeit" aktivieren

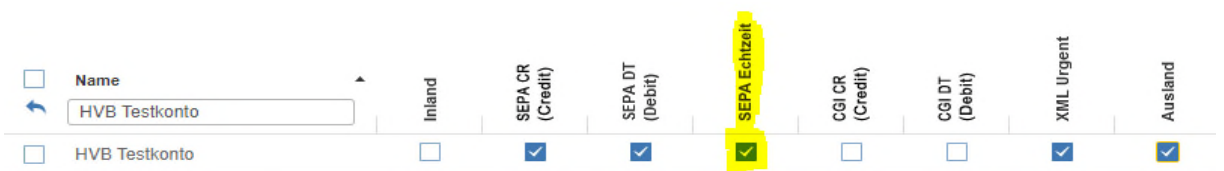

#### **4. HÖCHSTGRENZE VON ECHTZEITZAHLUNGEN ANPASSEN**

Je nach Bank kann die Höchstgrenze einer Echtzeitzahlung angepasst werden. Diese Änderung lässt unter "Banken" > "Bankenverwaltung" mit dem Stift bei jeder Bank über den Stift in der "SEPA Echtzeit Konfiguration" durchführen.

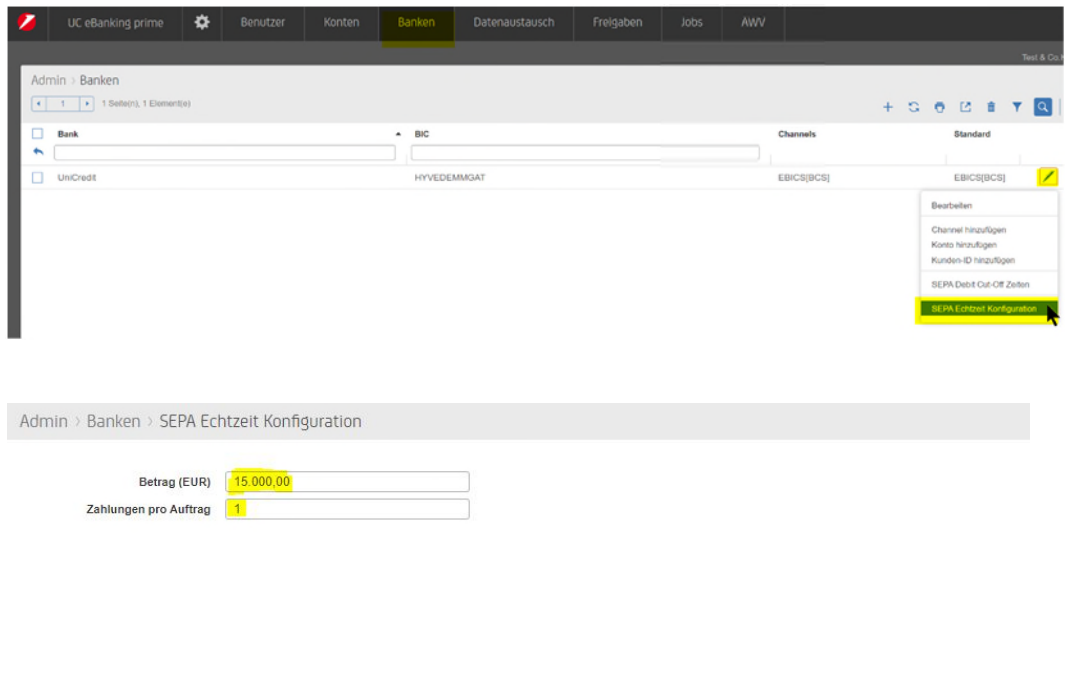

Zurück

Änderungen übernehmen

#### **5. ABHOLAUFTRAG FÜR STATUSABFRAGE - CIZ**

Mit der Auftragsart "CIZ" lassen sich von der Bank regelmäßig Statusmeldungen zu den Echtzeitzahlungen abholen. Sie finden diese dann auf der Startseite von UC eBanking prime oder über den Menüpunkt "Zahlungen – Status Report (Echtzeit)".

· Die Neuanlage erfolgt über "Aufträge – Abholaufträge".

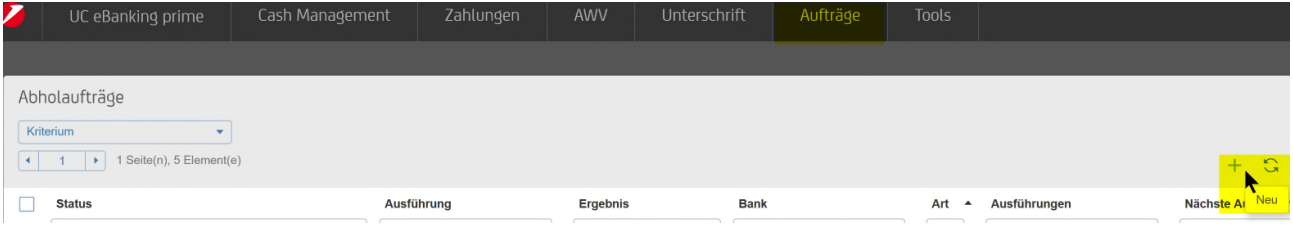

· Nach der Auswahl der Bank, einen User (z.B. den technischen Teilnehmer) für den Abruf wählen. Die Auftragsart "CIZ", "Daten intern verarbeiten" sowie die "Ausführungszeit" auswählen und die Zeiten eintragen. Schließen Sie die Einrichtung mit "Anlegen" ab.

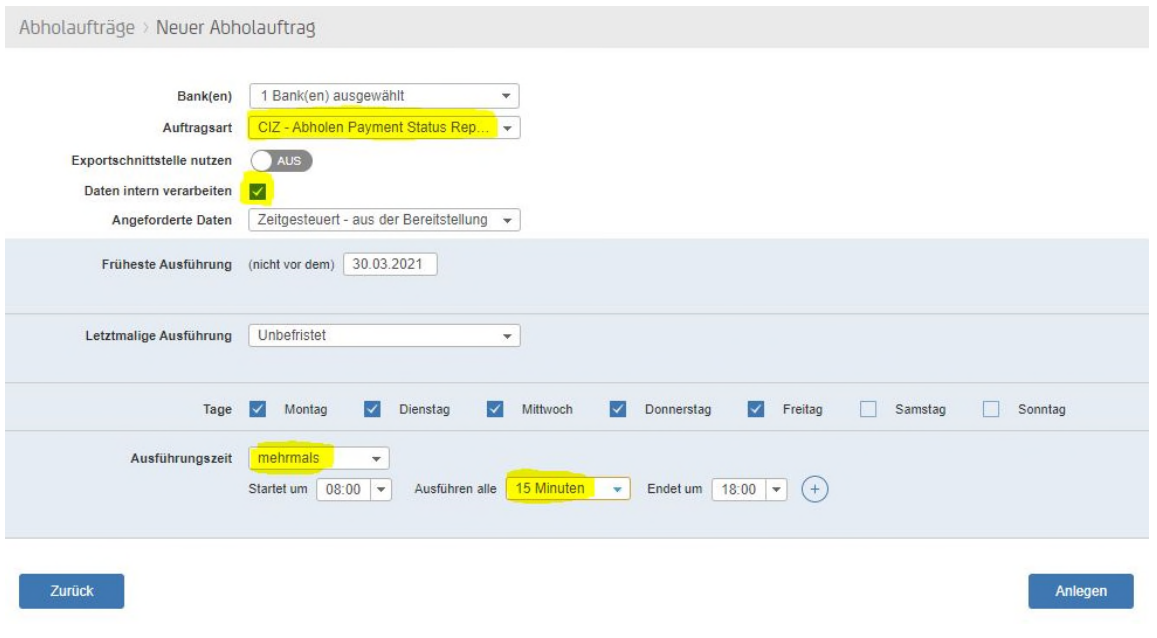

 Nach erfolgreicher Anlage ist der Job in der Übersicht erkennbar. Ab dem Folgetag nach Anlage läuft der Abruf automatisch zu den angelegten Zeiten. Am Tag der Anlage kann der Job manuell über das Pfeilsymbol angestoßen werden.

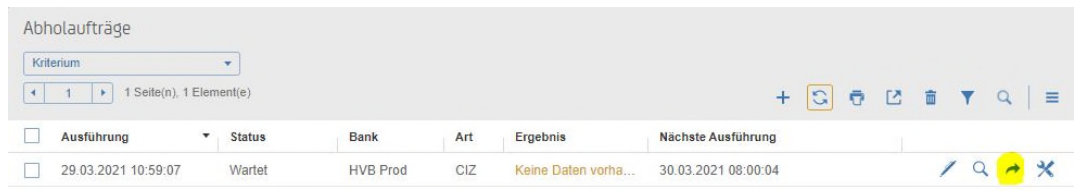

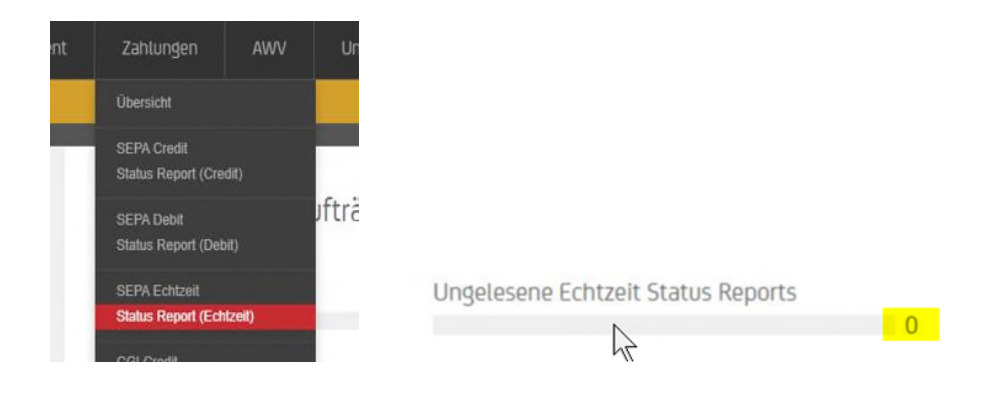

#### Weitere Informationen zu den Reject-Codes (RJCT) finden Sie unter:

https://www.ebics.de/de/datenformate/gueltige-version

→ Anlage 3 der Schnittstellenspezifikation für die Datenfernübertragung zwischen Kunde und Kreditinstitut gemäß DFÜ-Abkommen "Spezifikation der Datenformate". Seite 109 ff. 2.2.3.11 Status Codes und Reason Codes

#### **6. ABHOLAUFTRAG FÜR AVISE (ECHTZEITZAHLUNGEN) – C5N**

Mit der Auftragsart "C5N" lassen sich von der Bank regelmäßig Avise der Echtzeitzahlungen abholen. Sie finden diese dann im Menüpunkt "Cash Management – Avise (Echtzeitzahlungen)".

· Die Neuanlage erfolgt über "Aufträge – Abholaufträge".

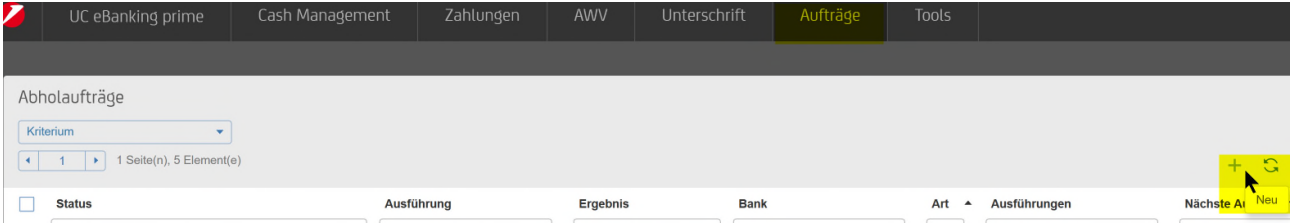

· Nach der Auswahl der Bank, einen User (z.B. den technischen Teilnehmer) für den Abruf wählen. Die Auftragsart "C5N", "Daten intern verarbeiten" sowie die "Ausführungszeit" auswählen und die Zeiten eintragen. Schließen Sie die Einrichtung mit "Anlegen" ab.

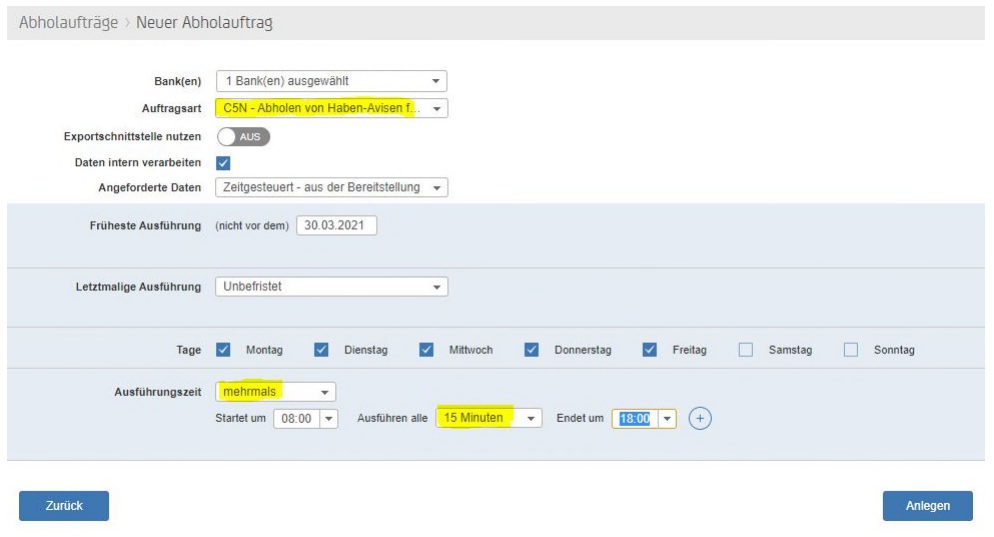

 Nach erfolgreicher Anlage ist der Job in der Übersicht erkennbar. Ab dem Folgetag nach Anlage läuft der Abruf automatisch zu den angelegten Zeiten. Am Tag der Anlage kann der Job manuell über das Pfeilsymbol angestoßen werden.

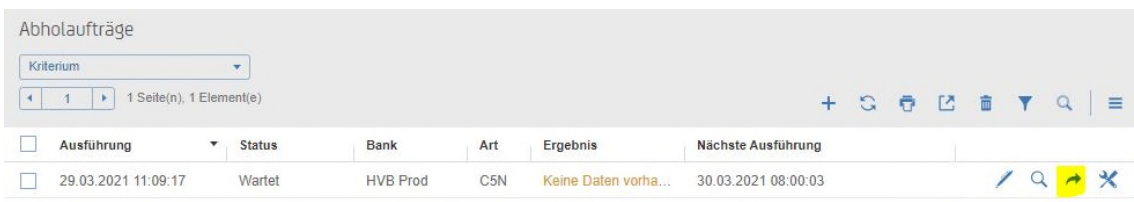

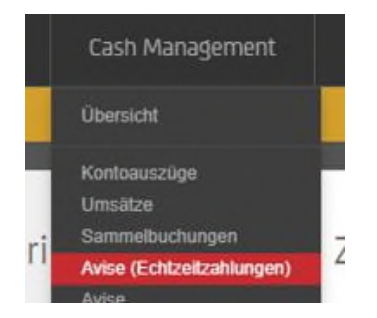

#### **7. ERSTELLUNG EINER ECHTZEITZAHLUNG**

Eine Echtzeitzahlung erstellen Sie über den Menüpunkt "Zahlungen" > "SEPA Echtzeit" > "+" (Neu).

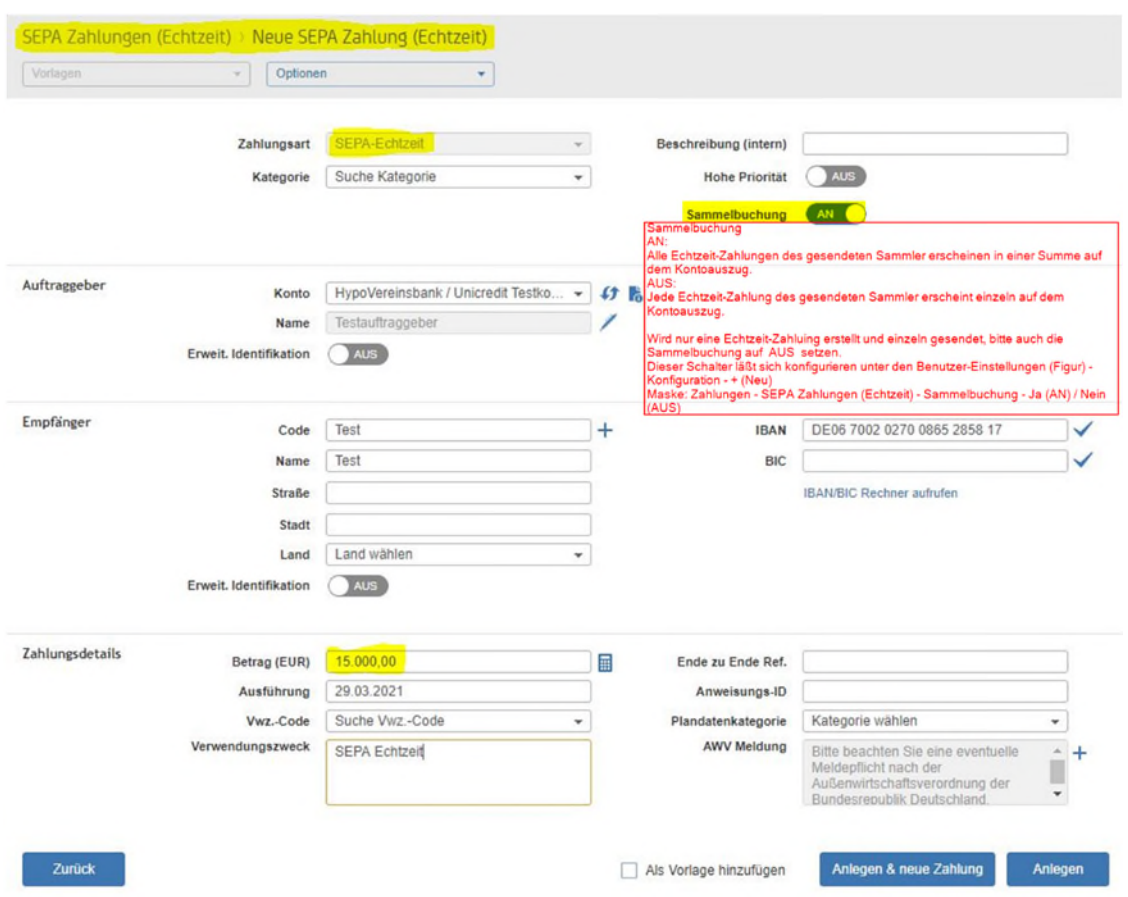

Mit dem Button "Anlegen" wird die Zahlung angelegt, die dann entweder über "Unterschreiben" direkt unterschrieben werden kann – sofern eine Unterschriftsberechtigung dafür vorliegt – oder mit "Sendeauftrag erstellen" als Sendeauftrag für andere User zum Unterschreiben eingestellt wird.

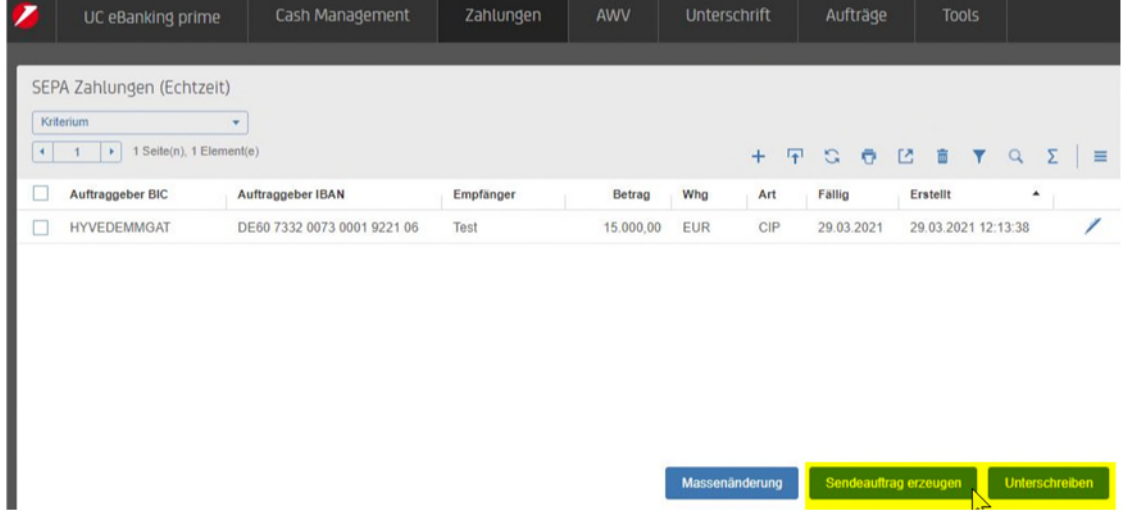

#### **8. UNTERSCHREIBEN DER ECHTZEITZAHLUNG**

Die Echtzeitzahlungen lassen sich analog der Zahlungsdateien unterschreiben - über "Unterschrift" oder "Aufträge – Sendeaufträge":

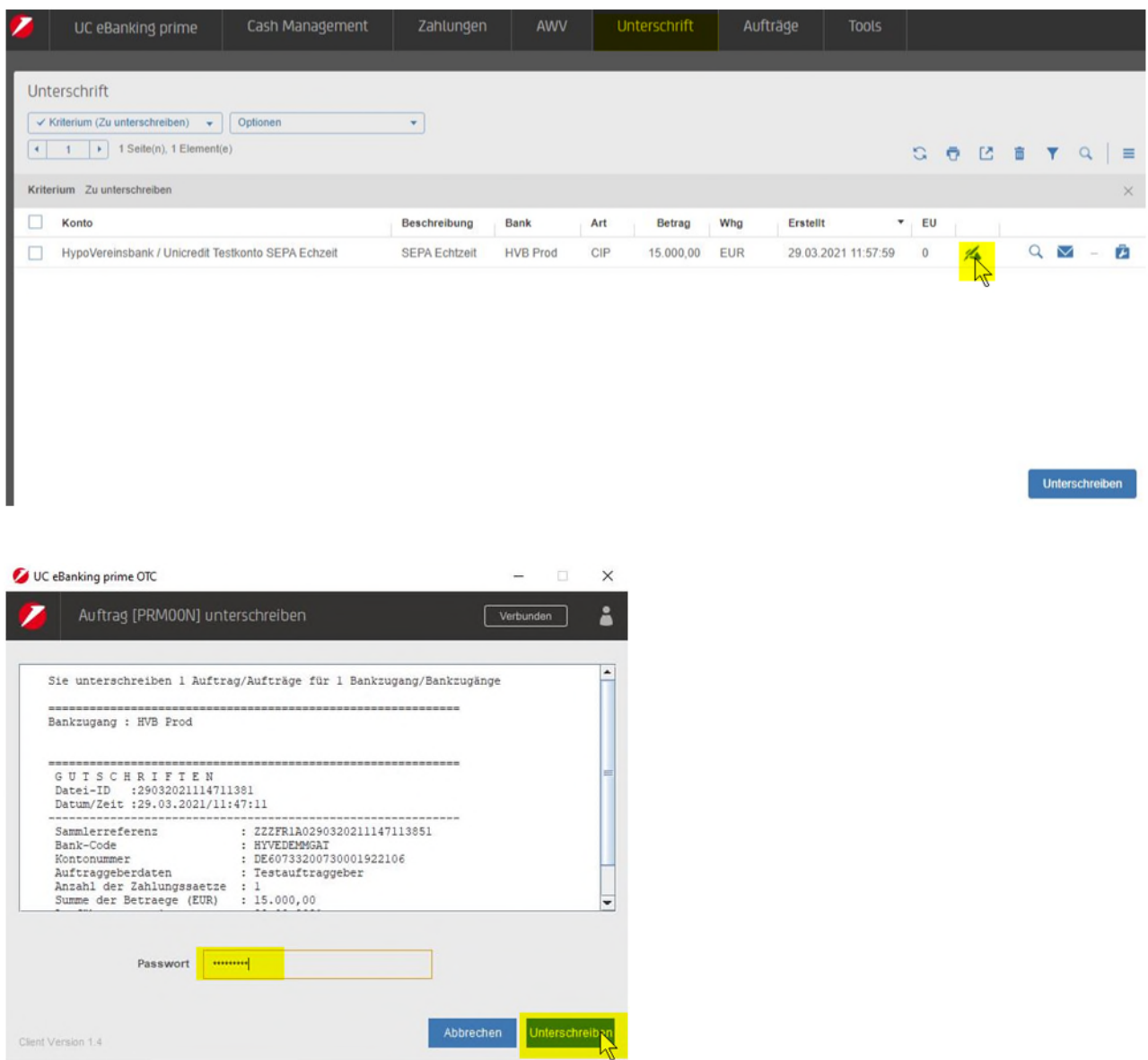

Durch den regelmäßig laufenden Abholauftrag für den Status Report (Echtzeit) "CIZ", erhalten Sie dazu die Rückmeldungen auf der Startseite von UC eBanking prime oder unter "Zahlungen - Status Report (Echtzeit)".

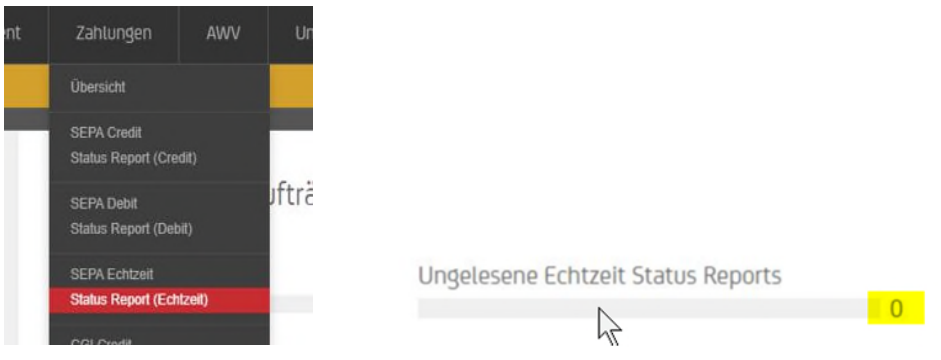